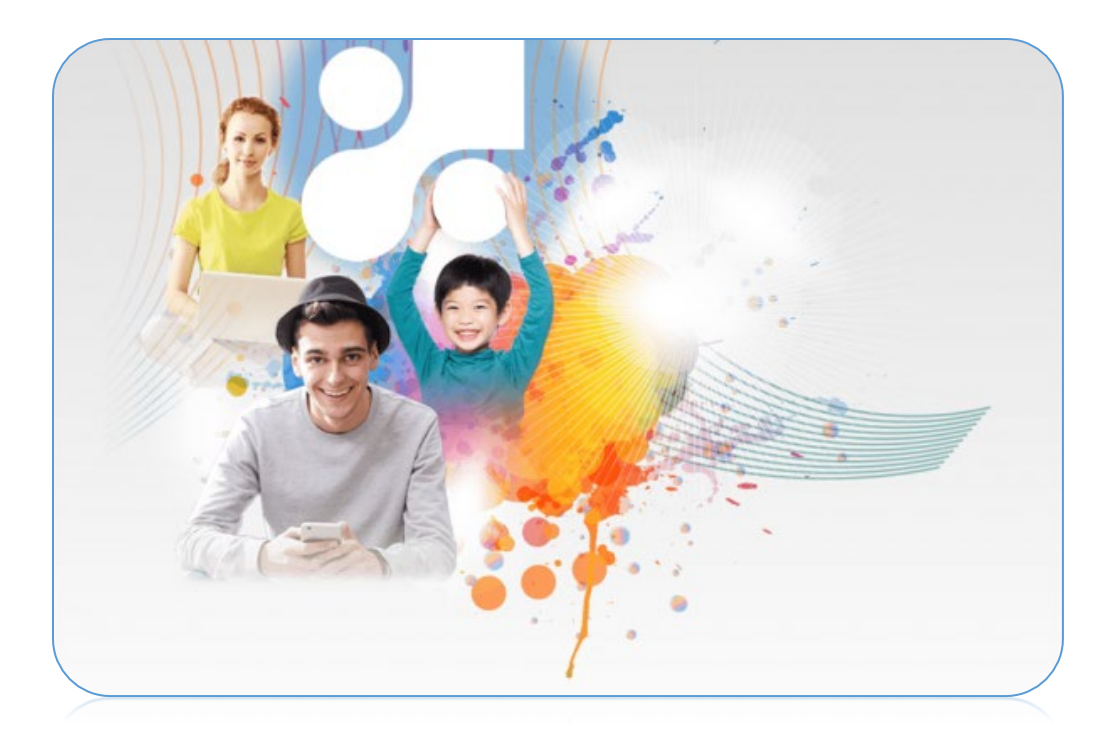

# **GUIDE D'UTILISATION DU PORTAIL MOZAÏK POUR LES ENSEIGNANTS**

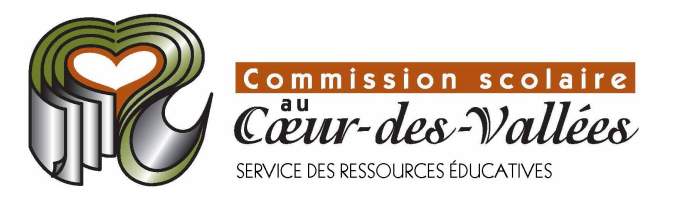

Originalement conçu par le Service des ressources informatiques de la Commission

scolaire du Pays-des-Bleuet, adapté par la CSCV

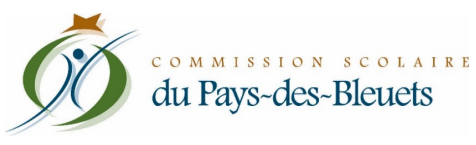

# **Table des matières**

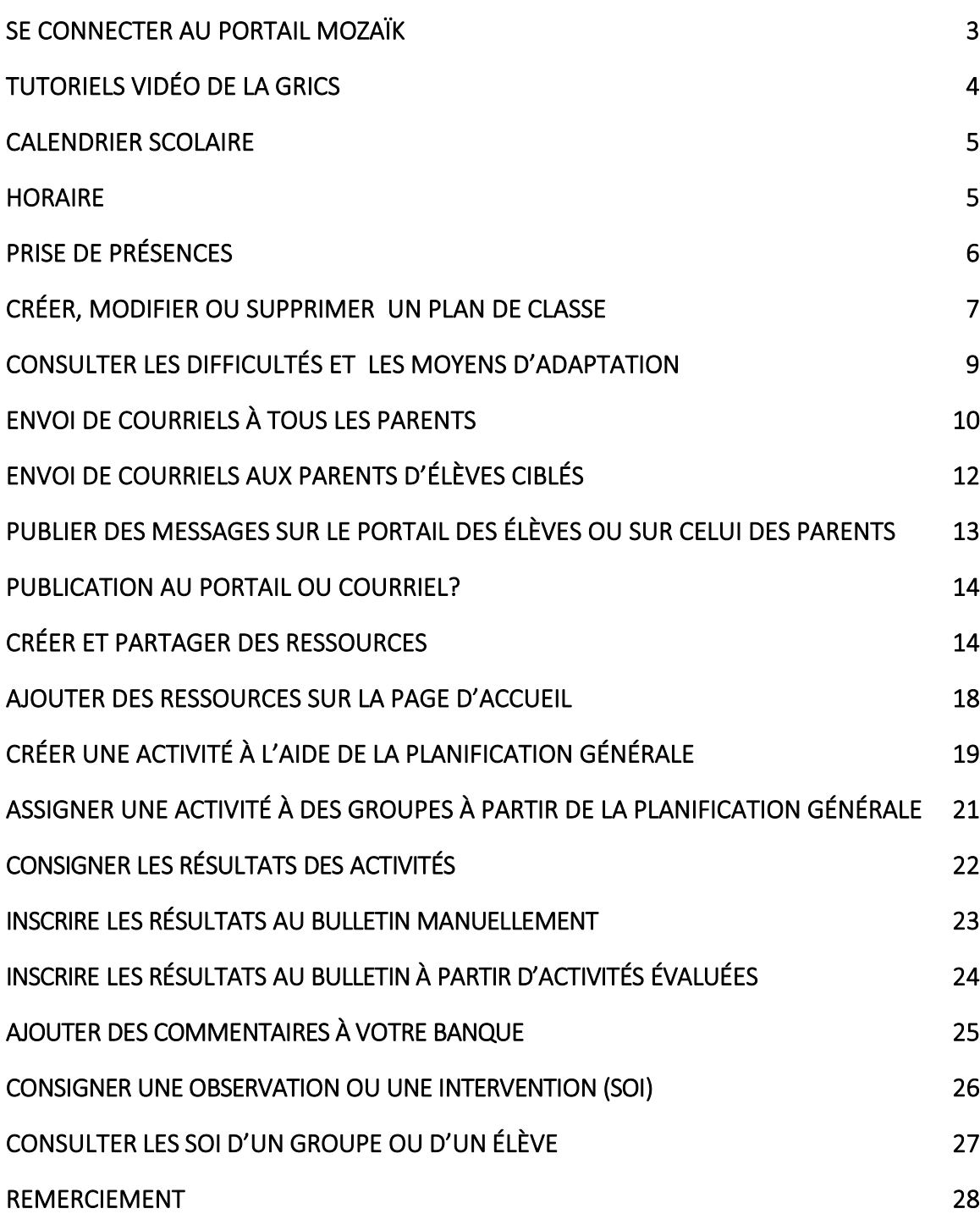

#### **Se connecter au portail Mozaïk**

€

₩

Le moyen le plus simple d'accéder à Mozaïk est d'utiliser le lanceur d'applications d'Office 365.

- 1. À partir du site Web d'Office 365, cliquez sur l'icône du **lanceur d'applications**.
- 2. Sélectionnez **Toutes les applications**.

- 3. Cliquez sur les trois points à la droite de Mozaïk-Portail (au bas de la liste).
- 4. Sélectionnez **Épingler au lanceur.**

Page 3 | 28

Pour vos prochains accès, **Mozaïk-Portail** sera au premier niveau de votre lanceur d'applications et rapidement accessible.

Vous pourriez aussi vous connecter directement au site <https://mozaikportail.ca/> et utiliser votre adresse courriel et mot de passe de la Commission scolaire pour vous authentifier.

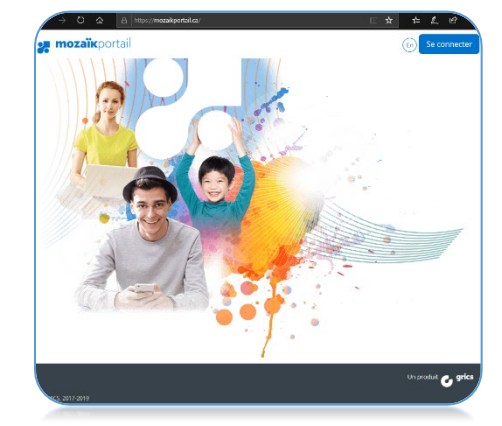

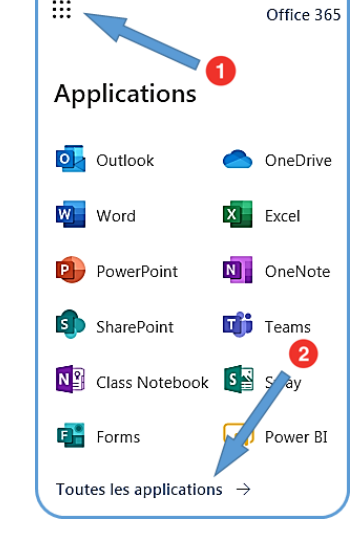

 $\rightarrow$  C  $\left($  A putlook.office365.com/m

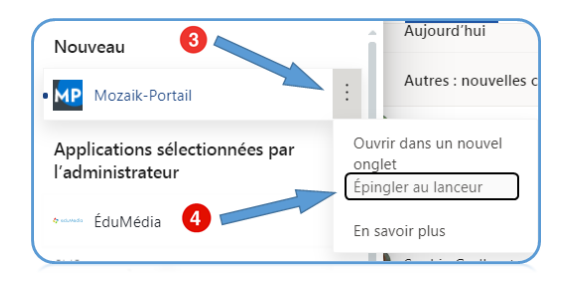

Une fois connecté, vous aurez accès à une page d'accueil similaire à celle-ci si vous avez accès à vos groupes. Dans le cas contraire, vous devez vous prés[enter au secrétariat de](https://csi.csvdc.qc.ca/PortailAboveCRM.asp?Msg=714006)  [votre école e](https://csi.csvdc.qc.ca/PortailAboveCRM.asp?Msg=714006)t avoir en main les informations suivantes:

- Votre nom et prénom
- Les noms exacts de vos groupes tels que vus dans GPI

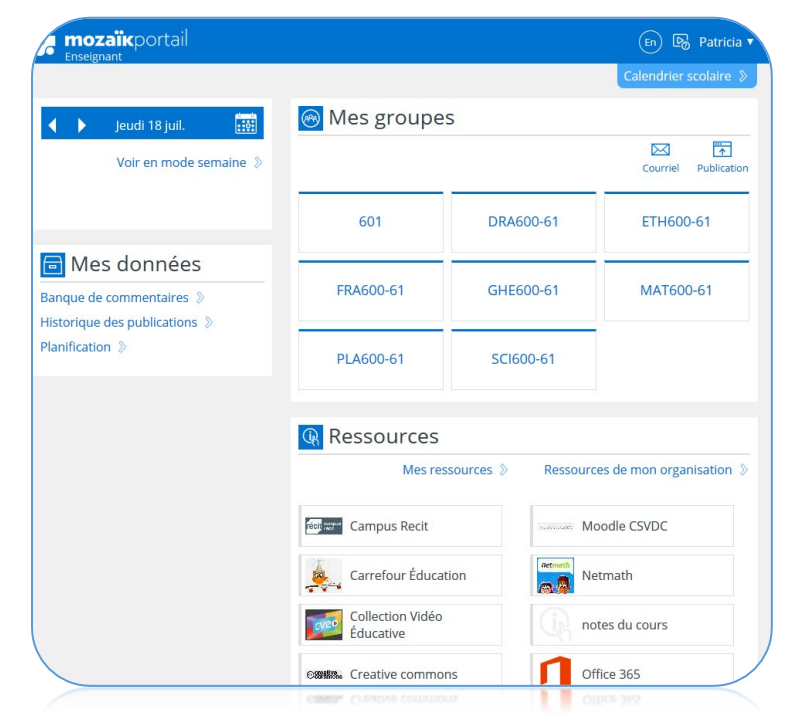

## **Tutoriels vidéo de la GRICS**

Cette icône qui se trouve dans le coin supérieur droit de toutes les pages du portail Mozaïk vous offre [d'excellents](https://www.youtube.com/playlist?list=PLgVcq_pXyu-lPvwvUXxfNblye7Lg_9X7a) clips vidéo. Il y en a présentement 29 d'une durée qui varie entre 1 et 2 minutes pour expliquer toutes les fonctionnalités de l'outil.

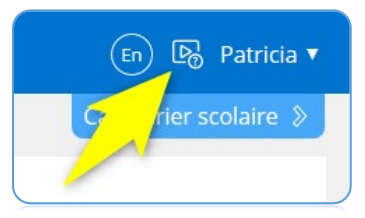

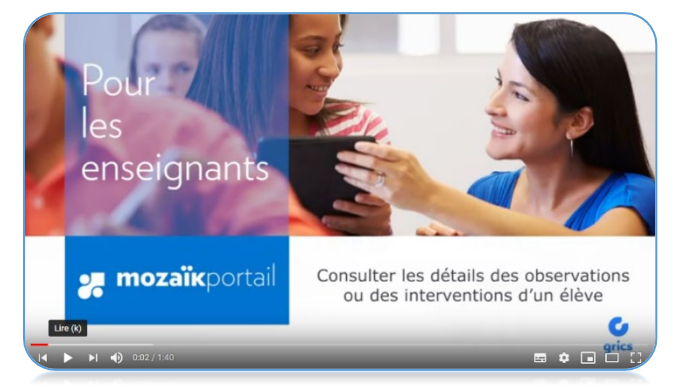

Page 4 | 28

### **Calendrier scolaire**

(En) **D**<sub>o</sub> Patricia Calendrier scolaire &

> $\boxtimes$ Courriel

 $\overline{\uparrow}$ 

Publication

Le **Calendrier scolaire** se trouve dans le coin supérieur droit de la page d'accueil. Vous y trouverez les journées pédagogiques et des congés ainsi que les dates de début et fin d'étapes.

En positionnant le curseur de votre souris sur une date ou en cliquant dessus, vous aurez accès au détail de la journée :

Dates bleues avec un point dessous (1) : Ce sont les **journées pédagogiques** et les **congés** prévus au calendrier scolaire.

Dates encadrées en rouge (2) : Ce sont les dates de début et de fin **d'étapes**.

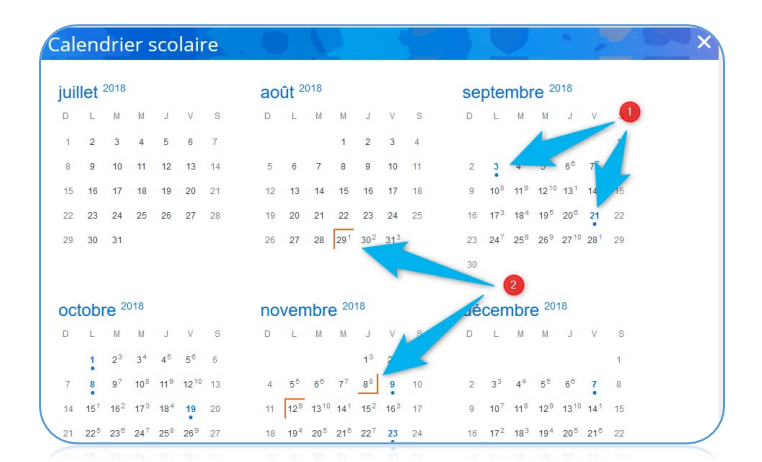

#### **Horaire**

- 1. Permet de naviguer d'une journée à l'autre.
- 2. Donne accès au mois courant incluant votre horaire.
- 3. Indique si les présences ont été prises. Le point d'exclamation indique qu'elles ne sont pas prises, le crochet vert indique qu'elles ont été complétées. Vous pouvez modifier vos présences à tout moment durant le cours.
- 4. Apparaît lorsqu'une évaluation est prévue.

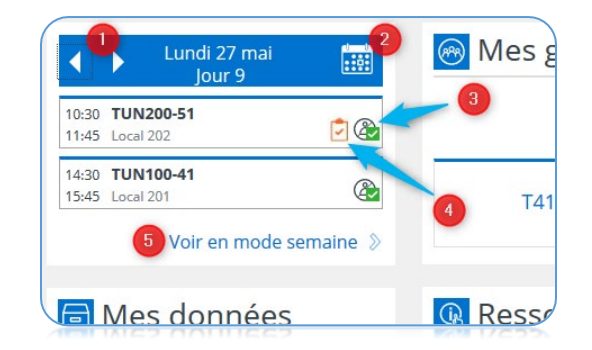

5. Donne accès à une page de l'horaire de la semaine qui montre tous les cours prévus, l'indicateur de prises de présences et les évaluations, s'il y a lieu.

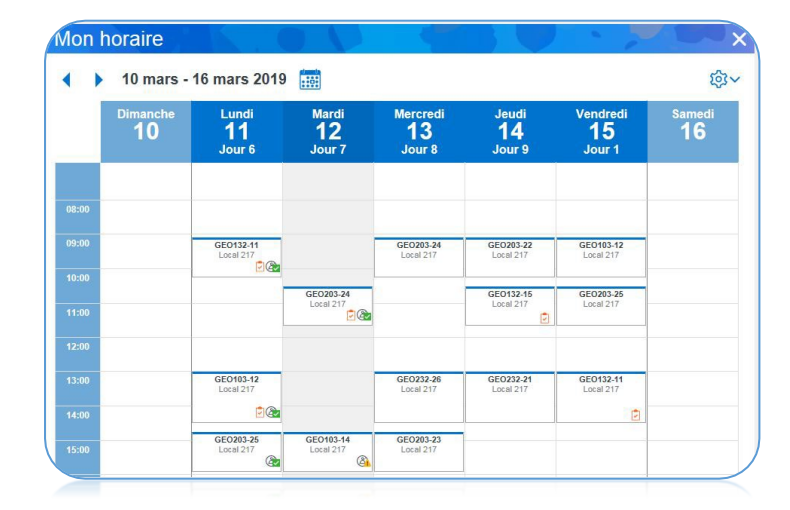

## **Prise de présences**

10:30 TUN100-41

11:45 Local 201 14:30 TUN200-51

15:45 Local 202

Vendredi 31 mai

 $I$ our  $\Delta$ 

Voir en mode semaine »

*1.* Cliquez sur la plage horaire voulue.

*2.* Cliquez sur le lien bleu **Prendre les présences**.

Tous les élèves sont présents par défaut, sauf si une absence a été motivée à l'avance au secrétariat.

Même si tous les élèves sont présents, pour signaler que la prise de présence a été faite, il faut entrer dans cette page et cliquer sur **Enregistrer**

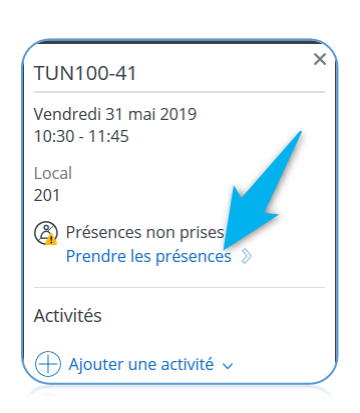

 $<sup>6</sup>$ </sup>

**external** 

6

 $\circledR$ 

- *3.* En mode Plan de classe, cliquez sur :
	- a. La photo de l'élève
	- b. **Retard** ou **Absence**
	- c. **Enregistrer** au bas de la page

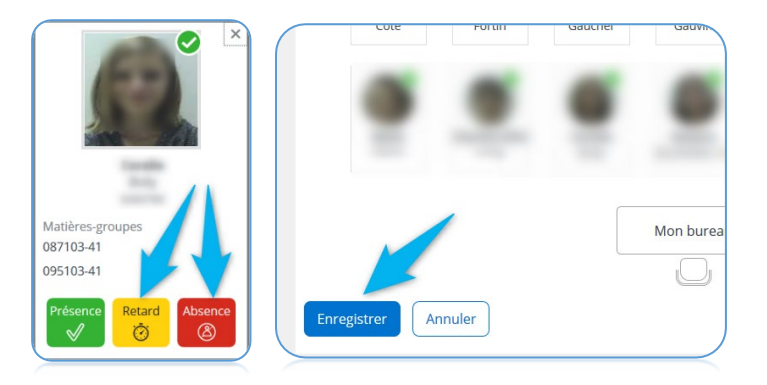

*4.* En mode **liste,** cochez simplement la case appropriée à côté du nom de l'élève et cliquez sur **Enregistrer** au bas de la page.

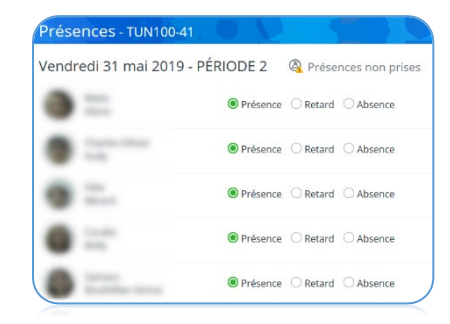

**Créer, modifier ou supprimer un plan de classe**

1. Sélectionnez un groupe-matière.

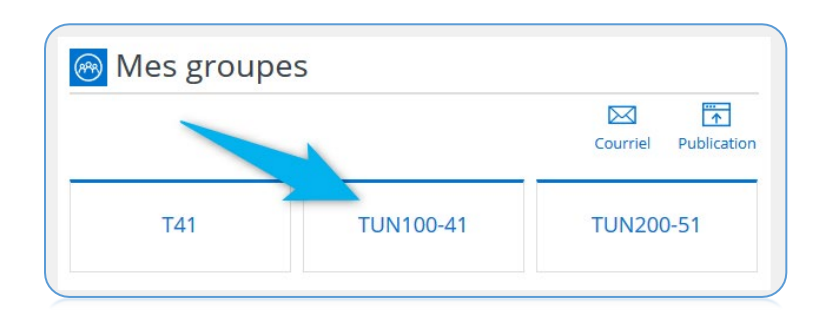

- 2. Vos élèves vont s'afficher en mode **Liste** (1) si vous n'avez pas de plan de classe.
- 3. Basculez en mode Plan de classe (2).
- 4. Cliquez sur Créer votre premier plan.

- 5. Nommez votre plan de classe.
- 6. Choisissez un modèle de base que vous pourrez personnaliser.
- 7. Sélectionnez le nombre de colonnes désiré.
- 8. Inscrivez le nombre total de places disponibles dans votre classe.
- 9. Ajoutez vos élèves en cliquant sur **Disposition automatique**.

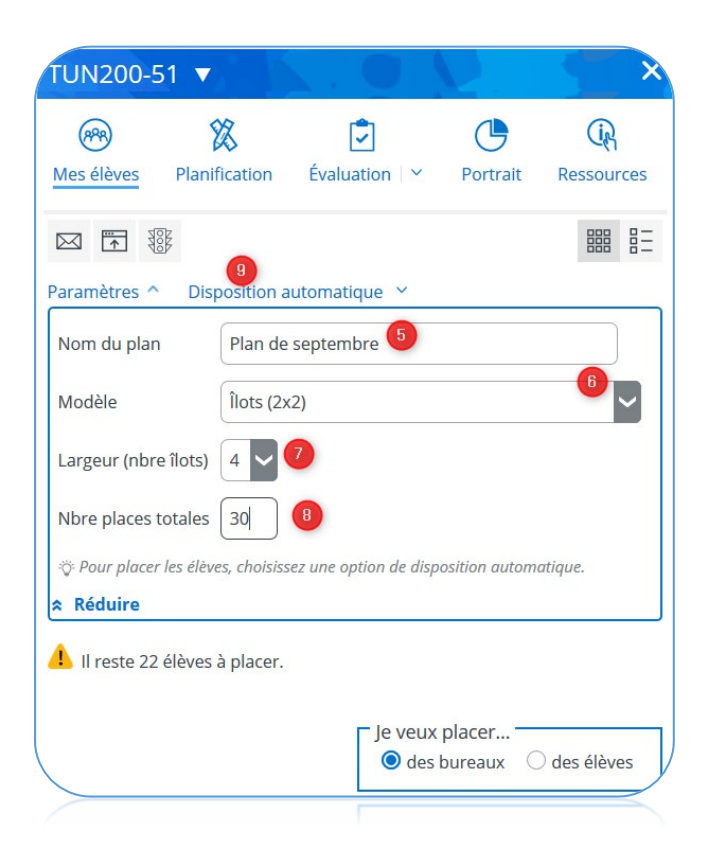

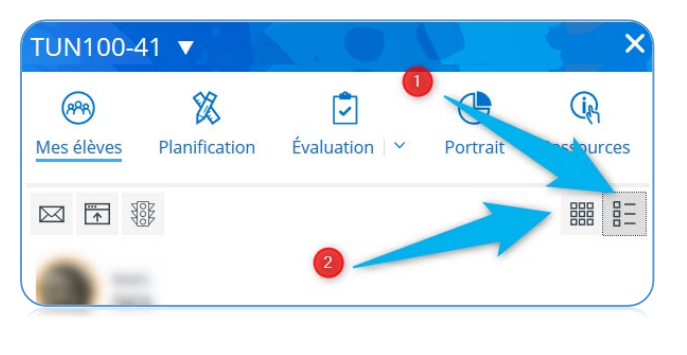

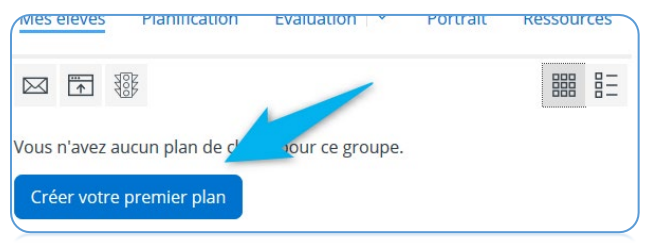

- *10.* Cliquez sur **Alphabétique** si vous voulez placer vos élèves en ordre alphabétique de nom de famille.
- *11.* Cliquez sur **Aléatoire** afin de placer vos élèves de façon aléatoire.
- *12.* Pour effectuer des changements au besoin, sélectionnez **des bureaux** ou **des élèves** en fonction de ce que vous désirez déplacer. Ces déplacements seront possibles directement dans cette page à l'aide de la technique du glisser-déposer.
- 13. Cliquez sur le bouton **Enregistrer** dans le bas de la fenêtre.

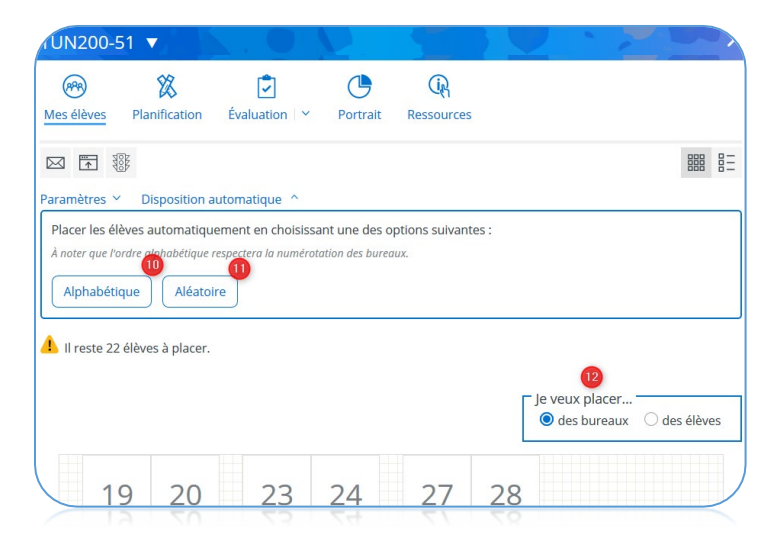

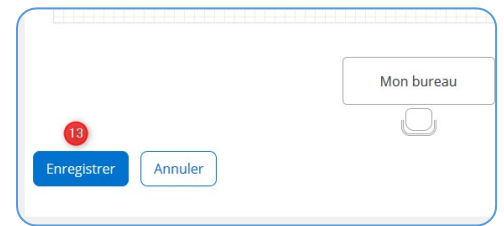

**Consulter les difficultés et les moyens d'adaptation**

- 1. À partir de la page d'accueil, sélectionnez un groupe-matière ou un groupe-repère dans lequel l'élève se trouve.
- 2. Tous les élèves qui possèdent un code de difficulté ou un moyen d'adaptation ont un cercle orangé autour de leur photo. Il vous suffit de cliquer sur le portrait de l'élève dont vous voulez consulter le dossier.

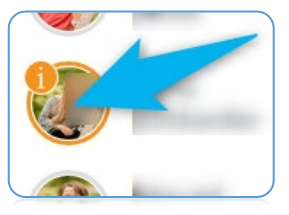

3. Cliquez sur **Moyens d'adaptation** ou **Difficulté** (qui sera offert juste en dessous au besoin) selon votre besoin pour voir les détails.

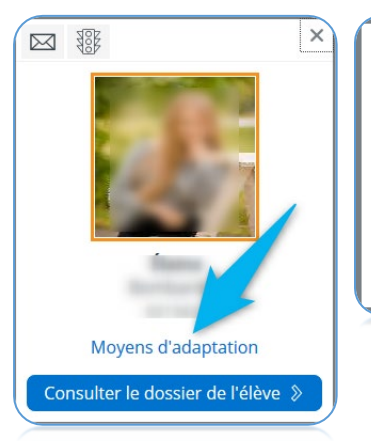

#### Moyens d'adaptation

**Description** 

Au besoin, lui offrir 1/3 de plus de temps pour réaliser les tâches.

 $\times$ 

Adaptations permises lors de l'évaluation Ce moyen est permis.

1. À partir de la page d'accueil, cliquez sur **Courriel** qui se trouve dans le coin supérieur droit de la section **Mes groupes**.

## **Envoi de courriels à tous les parents**

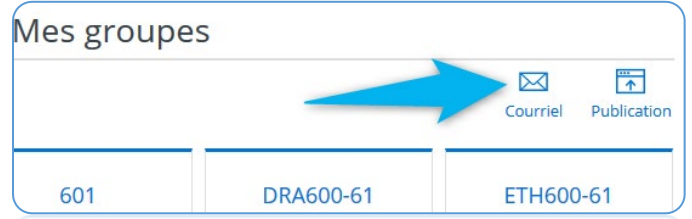

- 2. Liste des élèves dont les parents n'ont pas de courriel valide à leur dossier.
- 3. Ajoutez des destinataires au besoin dans ce champ qui est l'équivalent d'un champ CCI (copie conforme invisible).
- 4. Les destinataires ajoutés ici seront visibles de tous.
- 5. Inscrivez le sujet de votre courriel.
- 6. Vous pouvez choisir de l'envoyer aussi aux élèves.
- 7. Vous avez accès à plusieurs outils pour formater et rédiger votre message.
- 8. Au besoin, ajoutez une pièce jointe.
- 9. Cliquez sur **Envoyer**.

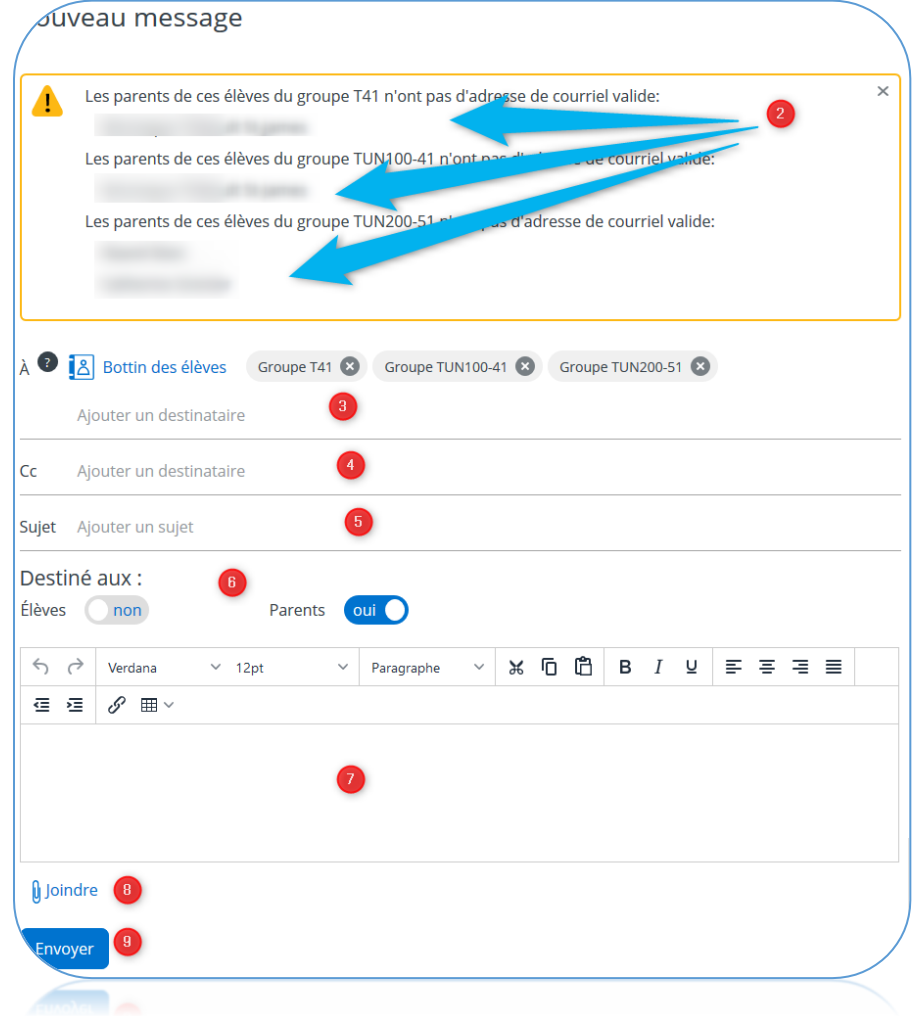

Une copie de votre courriel se trouvera automatiquement dans votre boîte de réception d'Office 365, dans le répertoire **Éléments envoyés**. Si les parents répondent au courriel, c'est automatiquement votre adresse qui sera le destinataire, car c'est votre compte qui a envoyé le courriel même si vous l'avez fait à partir de l'interface de Mozaïk.

## **Envoi de courriels aux parents d'élèves ciblés**

Si vous avez besoin d'écrire à **plusieurs parents, mais pas à tous** :

1. Effectuez les mêmes étapes qu'au numéro précédent, mais à l'étape 3, cliquez sur **Bottin des élèves** et vous pourrez supprimer le crochet pour certains élèves.

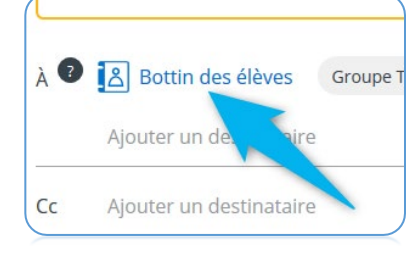

- 2. Cliquez sur **Confirmer ma sélection** pour mettre à jour les destinataires de votre courriel.
- 3. Poursuivez les étapes comme au sujet précédent.

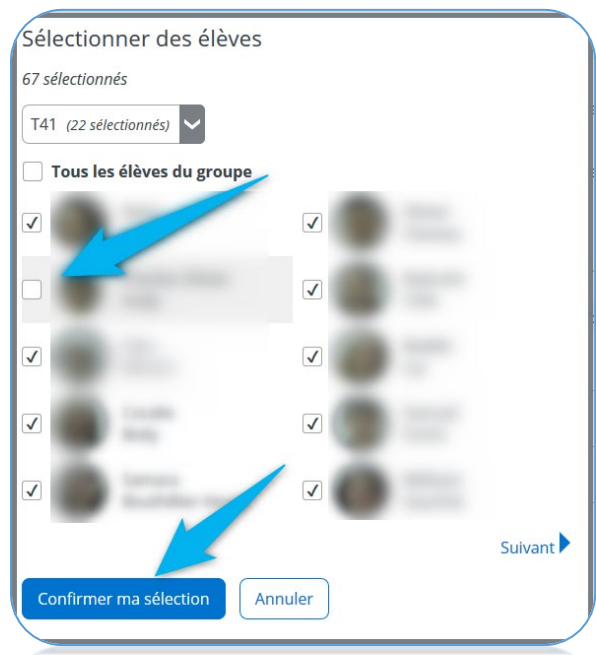

Si vous désirez écrire aux **parents d'un seul élève** :

- 1. Entrez dans un groupe-matière ou un groupe-repère et cliquez sur le **visage** d'un élève.
- 2. Cliquez sur l'icône de **l'enveloppe**.
- 3. Poursuivez les étapes comme au sujet précédent.

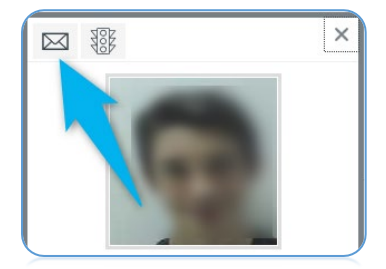

## **Publier des messages sur le portail des élèves ou sur celui des parents**

- 1. Cliquez sur **Publication** qui se trouve dans le coin supérieur droit de la section **Mes groupes**.
- 2. Comme c'était le cas pour les courriels, vous pouvez modifier les destinataires en utilisant au besoin le lien **Bottin des élèves.**
- 3. Vous pouvez aussi choisir de publier exclusivement sur le portail des parents ou sur celui des élèves aussi.
- 4. Rédigez votre message
- 5. Cliquez sur **Publier**.

Notez qu'une copie de votre publication se trouvera automatiquement dans la section **Mes données**, dans **Historique des publications**.

Vous pourrez, à tout moment, choisir de supprimer votre publication grâce au lien **Retirer la publication sur les portails**.

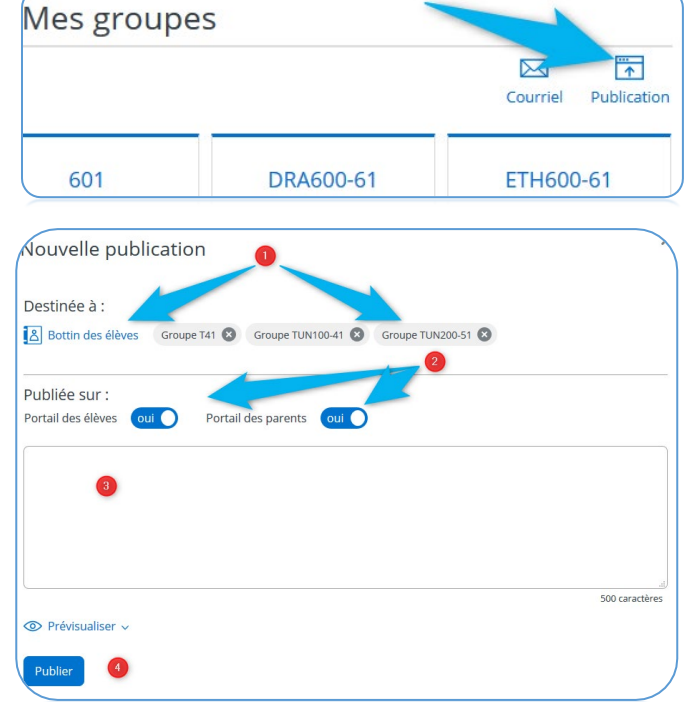

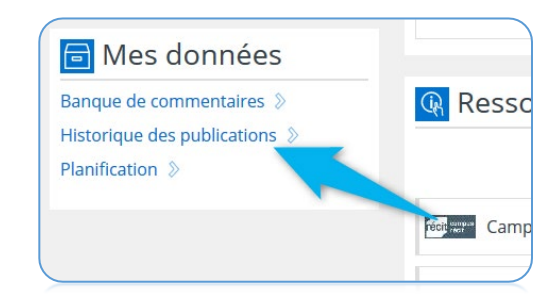

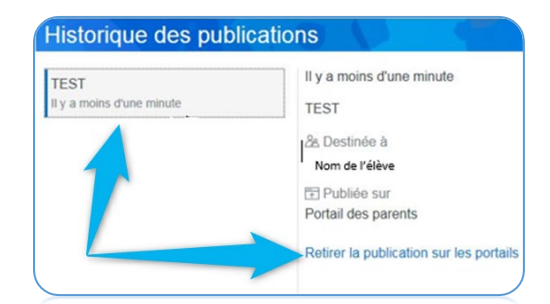

## **Publication au portail ou courriel?**

Les enseignants ont présentement la possibilité de communiquer avec le parent sous forme de courriel ou à l'aide de publication dans le portail enseignant. Le contexte orientera le choix de l'un ou de l'autre.

Contextes où les **courriels** sont à préconiser :

- Messages qui devraient permettre aux parents de répondre
- Informations qui ne seront plus pertinentes dans quelques jours ou semaines
- Messages qui doivent obligatoirement offrir une pièce jointe
- Messages qui nécessitent l'utilisation d'outils de formatage

Contextes où les **publications au portail** sont à préconiser :

- Messages qui auront avantage à être archivés les uns près des autres plutôt que parmi de nombreux courriels
- Messages que les parents sont susceptibles de vouloir relire à quelques occasions
- Annonces qui ne devraient pas générer de réponses des parents

#### **Créer et partager des ressources**

Les ressources sont des liens vers des sites web ou des documents hébergés dans un espace de stockage en ligne (OneDrive). Vous pouvez publier des ressources dans le portail des élèves ainsi que dans celui des parents.

À partir de la page d'accueil, cliquez sur **Mes ressources.**

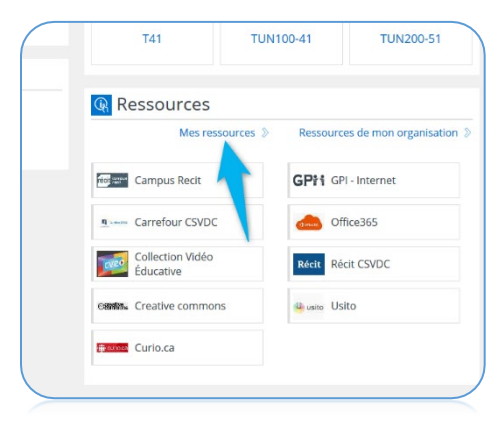

1-2. Cliquez sur **Créer un dossier**, nommezet enregistrez-le.

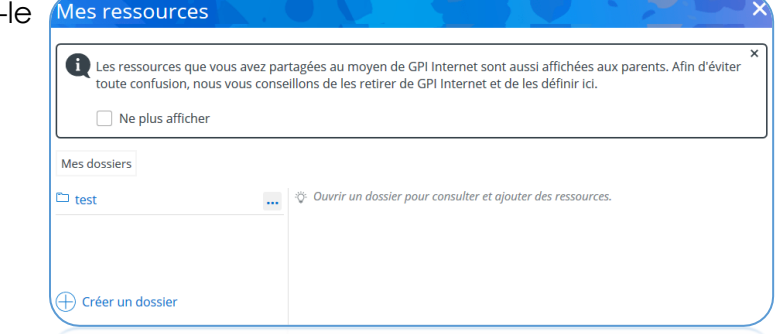

- 3. Cliquez sur ce dossier et sur **Ajouter une ressource.**
- **4. Nommez** votre ressource.

5. Insérez le **lien URL** de la ressource et utilisez **Valider le lien** au besoin.

6. Ces **notes** ne seront pas visibles aux parents et élèves.

- 7. Celles-ci le seront.
- 8. Cliquez sur **Enregistrer.**

 $\bigoplus$  $\overline{\mathcal{P}}$  Ajouter une ressource 5 Valider le lien Adresse Note pour moi Note pour les élèves et les parents Enregistrer Annuler

Titre

Pour déposer un fichier dans votre répertoire OneDrive afin qu'un lien URL puisse être généré et ainsi être partagé avec les élèves et parents dans Mozaïk,

1. Allez dans la tuile OneDrive à partir de l'interface Web d'Office 365.

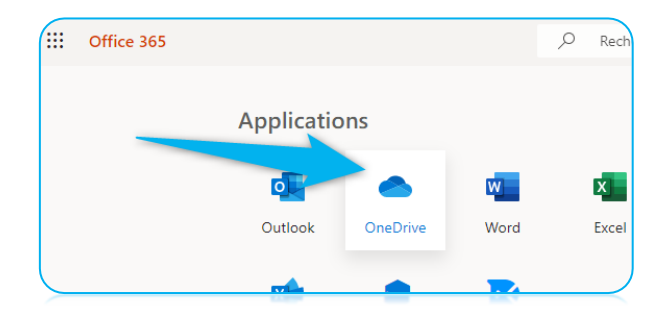

2. **Glissez-déposez** votre fichier dans la liste de fichiers qui s'y trouvent peut-être déjà ou parcourez vos dossiers afin de le déposer à un endroit plus stratégique qu'au premier niveau.

- 3. Cliquez sur les **trois points** à la droite du nom de votre fichier qui se trouve maintenant dans votre nuage OneDrive.
- 4. Sélectionnez **Partager.**
- 5. Cliquez sur ce **menu déroulant.**

- 6. Sélectionnez **Toute personne ayant le lien.**
- 7. Vous pourriez permettre la **modification** du fichier si votre ressource a des intentions collaboratives. Évidemment, il faudrait à ce moment que votre fichier soit au format .docx, .pptx ou .xlsx plutôt qu'au format pdf.
- 8. Vous pourriez fixer une **date d'expiration** afin de vous assurer que vos élèves et parents ne puissent plus consulter votre fichier à la fin de l'année, mais ça impliquerait que vous deviez renouveler le lien de votre ressource dans Mozaïk.
- 9. Cliquez sur **Appliquer**

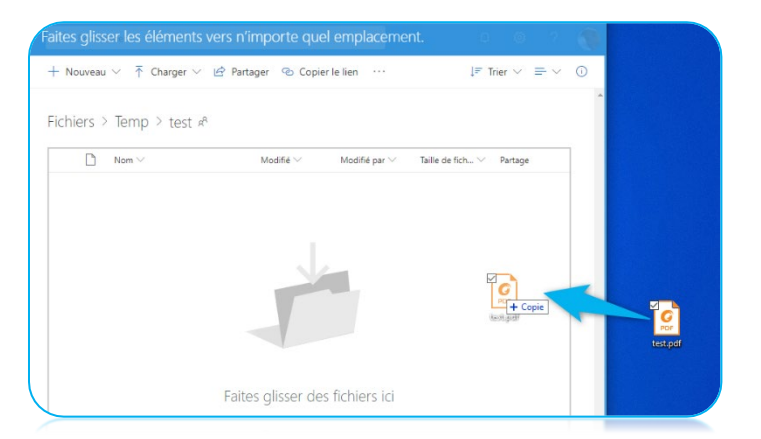

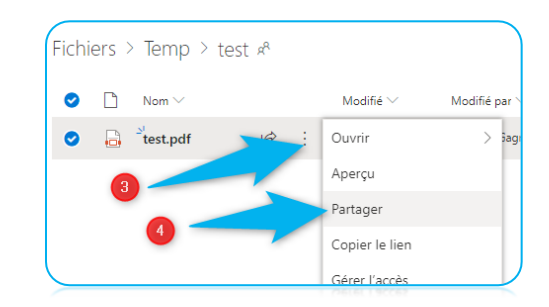

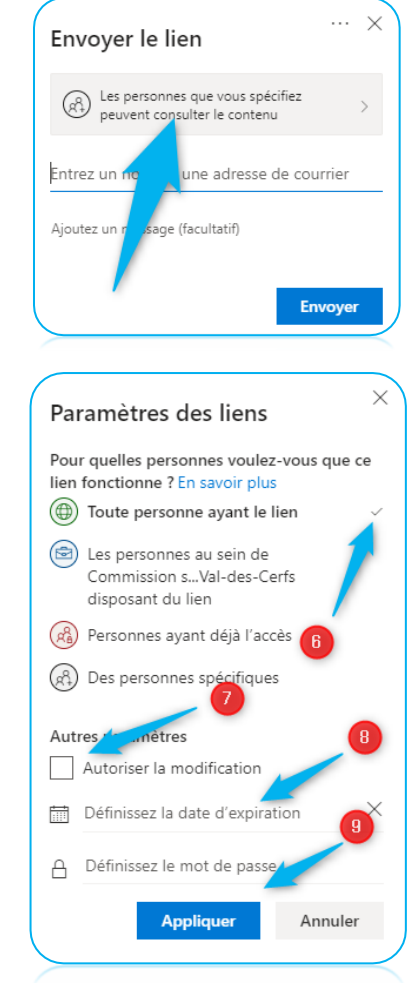

#### 10. Cliquez sur **Copier le lien**

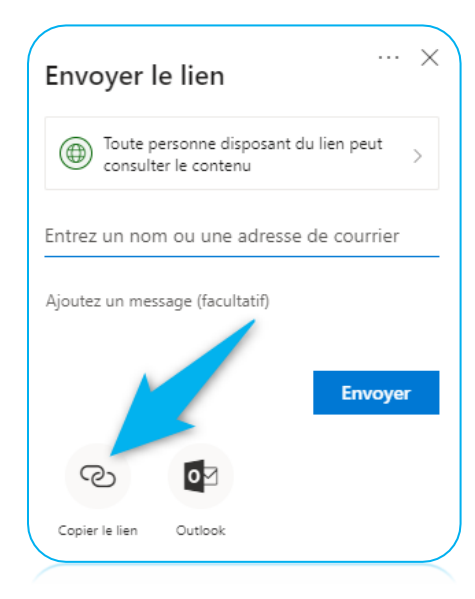

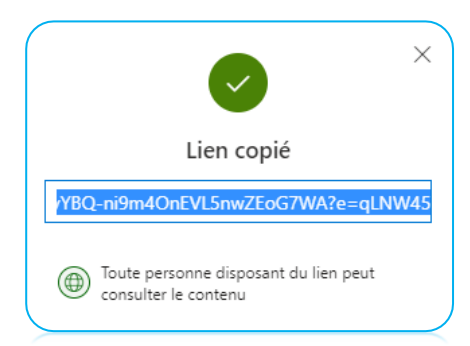

11. Cette fenêtre vous indique que votre lien se trouve présentement dans le presse-papier et que vous pouvez aller le coller dans un formulaire de création de ressource, à l'endroit où il faut déposer le lien URL

## **Ajouter des ressources sur la page d'accueil**

Vous pouvez afficher des liens fréquemment utilisés dans votre section ressources sur votre page d'accueil à condition que ces derniers se trouvent dans vos ressources ou dans celles partagées par votre organisation.

1. Entrez dans la section où se trouve la ressource.

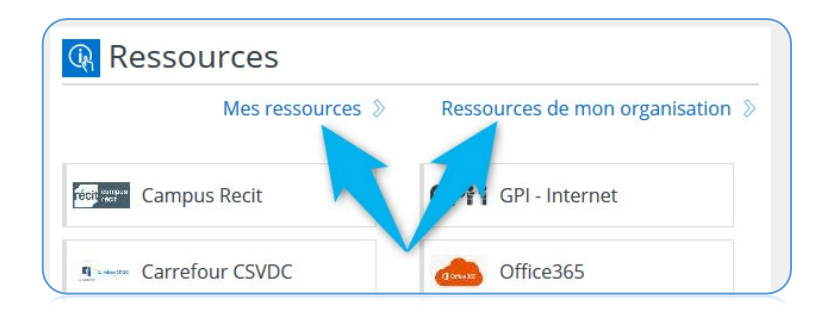

2. Si c'est une ressource de votre organisation, vous n'avez qu'à activer le crochet à la droite du nom de la ressource.

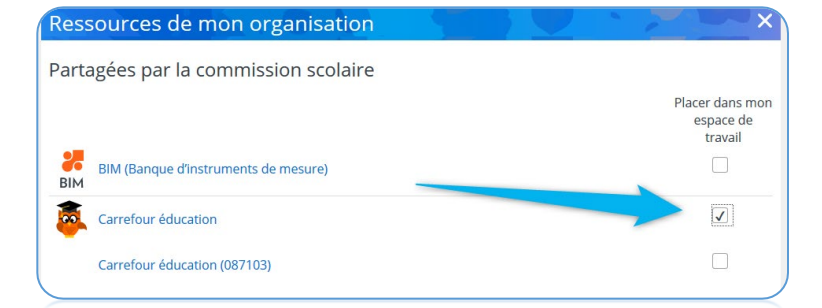

3. Si c'est l'une de vos ressources, vous devez entrer dans le dossier qui l'héberge, la sélectionner et activer ce crochet.

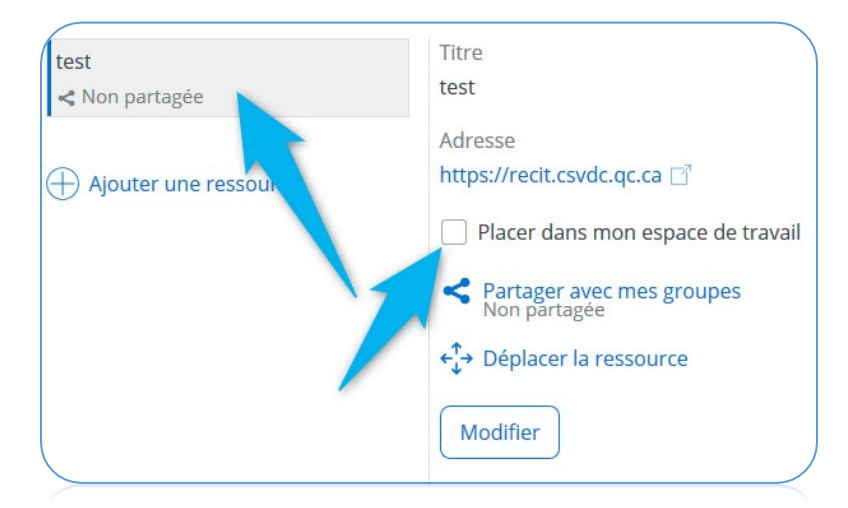

## **Créer une activité à l'aide de la planification générale**

La planification générale vous permet de créer des activités et les conserver d'une année à l'autre en les assignant au besoin à l'un ou plusieurs de vos groupes.

- 1. À partir de la section Mes données, cliquez sur le lien **Planification**.
- 2. Cliquez sur **Ajouter une planification**, **nommez** cette dernière et sélectionnez la **matière concernée** dans le bottin.

3. Cliquez sur **l'étape** concernée par l'activité à créer.

4. Cliquez sur **Ajouter une activité** et sélectionnez **En classe** ou **Devoir.**

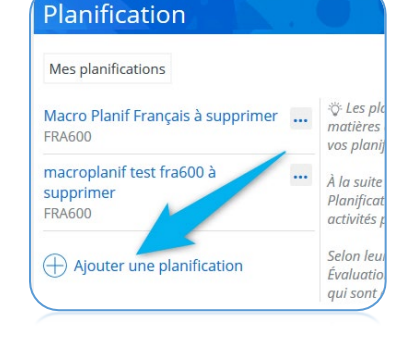

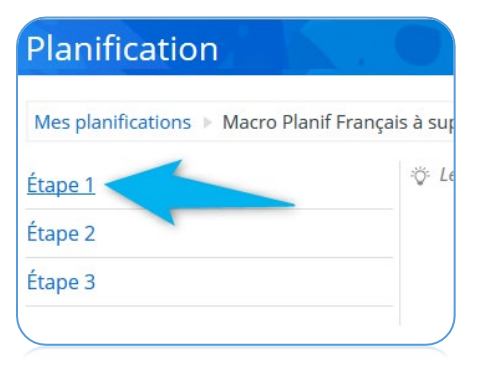

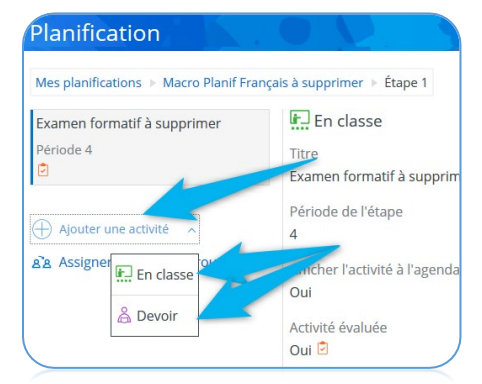

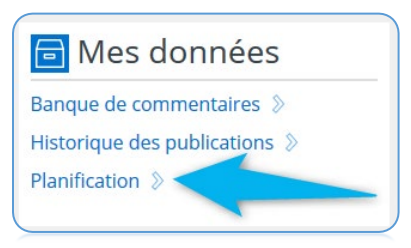

Page 19 | 28

- 5. **Nommez** votre activité.
- 6. Inscrivez un nombre qui correspondra au rang du cours concerné par l'activité dans l'étape en question. Si l'activité a lieu à chaque année environ au **6e cours**, il faut inscrire 6. Si c'est en classe, c'est le cours où l'activité aura lieu et si c'est un devoir, c'est le cours où il doit être remis.
- 7. Si c'est une activité qui sera **évaluée**, vous devez activer ce bouton. Une icône particulière sera automatiquement associée à votre activité dans votre agenda ainsi que dans celui des élèves.
- 8. Vous devez sélectionner la **compétence** concernée.
- 9. Fixez une **note maximale**.
- 10. Activez ce bouton si vous désirez que le résultat disciplinaire du **bulletin** soit généré à partir des résultats de cette activité (et potentiellement d'autres).
- 11. Ce menu vous offre la possibilité de créer ou d'associer une **catégorie** à votre activité. L'avantage principal des catégories est de permettre de rapidement déterminer une pondération à plusieurs activités similaires.

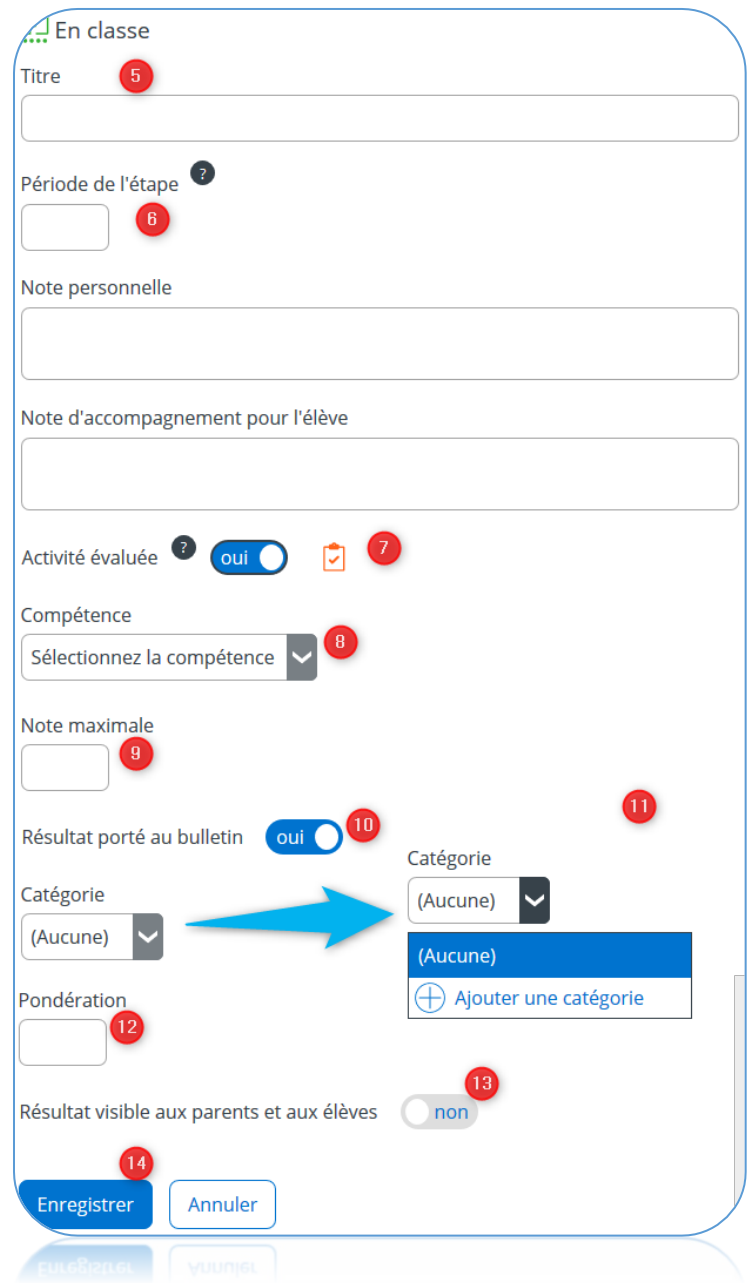

- 12. Si vous n'avez pas choisi une catégorie ou si vous désirez attribuer une **pondération** particulière à votre activité, c'est ici que vous devez inscrire votre nombre. Plusieurs enseignants utilisent 100 par défaut à titre de pondération pour les activités qui ont une valeur normale. Ils peuvent ainsi attribuer une pondération de 10 à une activité moins importante ou une pondération de 200 à une activité très importante.
- 13. Vous pouvez choisir de rendre les **résultats visibles** aux parents et aux élèves.
- 14. Cliquez sur **Enregistrer.**

P age 20 | 28

## **Assigner une activité à des groupes à partir de la planification générale**

En un seul clic, vous pouvez assigner toutes les activités planifiées pour une étape (1) à l'aide d'une planification générale. Cette dernière est inévitablement associée à une seule matière. Ça sera sûrement votre cas l'an prochain si vous avez la bonne idée cette année de créer toutes vos activités dans votre planification générale. Vous pouvez aussi assigner vos activités une à la fois (2).

Vous n'aurez qu'à choisir vos groupes à qui vous enseignez cette matière dans la fenêtre suivante et cliquer sur **Assigner**.

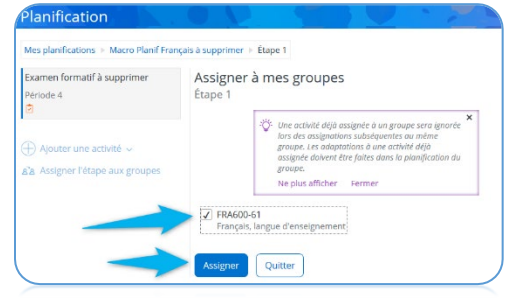

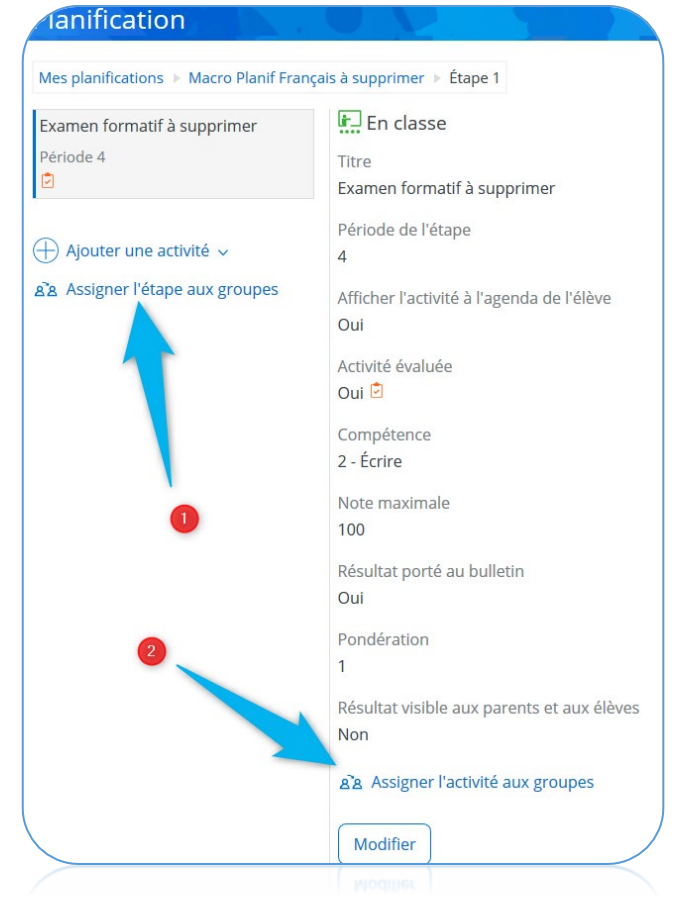

Une fois assignée, votre activité se trouve dans le groupe-matière en question, dans la section Planification. Cette dernière est **indépendante** de celle qui se trouve dans votre planification générale. Si vous désirez effectuer des modifications une fois que l'activité est assignée, c'est possible, mais votre copie originale ne sera pas modifiée.

Vous pouvez assigner une même activité à plusieurs reprises à un même groupe au besoin. Vous pouvez aussi **supprimer des activités** au besoin en cliquant sur le bouton **Modifier** au bas de

Modifier

la page des activités et en sélectionnant ensuite **Supprimer** aussi au bas de la page.

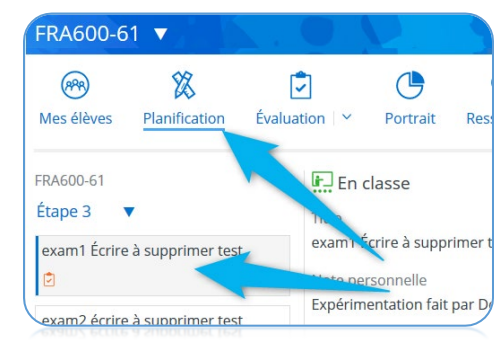

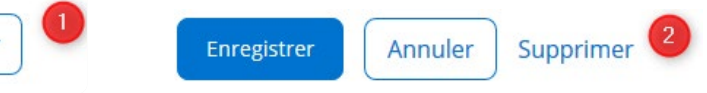

## **Consigner les résultats des activités**

Si votre activité était une **activité évaluée**, elle se retrouvera aussi dans la section **Évaluation** afin que vous puissiez y consigner les résultats de vos élèves.

Cette fenêtre (**mode liste**) est idéale pour entrer les résultats rapidement pour une activité en utilisant la touche tabulation du clavier entre chaque résultat.

Vous pouvez voir les résultats de toutes vos activités planifiées pour cette matière en utilisant le **mode tableau** (1).

Les **petits crayons** (2) offerts pour chaque activité évaluée offrent un accès rapide aux détails des activités avec la possibilité de les modifier au besoin.

Le lien **Inscrire les résultats au bulletin** (3) vous permettra de faire basculer le résultat

disciplinaire qui aura été généré à partir des activités directement au bulletin. Vous pourrez effectuer des modifications et inscrire les résultats au bulletin à nouveau. Les anciens résultats seront écrasés.

La 3e façon de voir les résultats, le **mode hiérarchie** (1), est particulièrement intéressante à la fin de l'étape et il permet de voir le résultat disciplinaire.

Les **noms des compétences** (2) sont en fait des liens qui vous permettront de basculer aux activités concernées par cette compétence (quand il y en a).

Le coin supérieur droit de chaque case de titre (3) vous offre rapidement la **pondération** de chacune des **compétences.**

P age 22 | 28

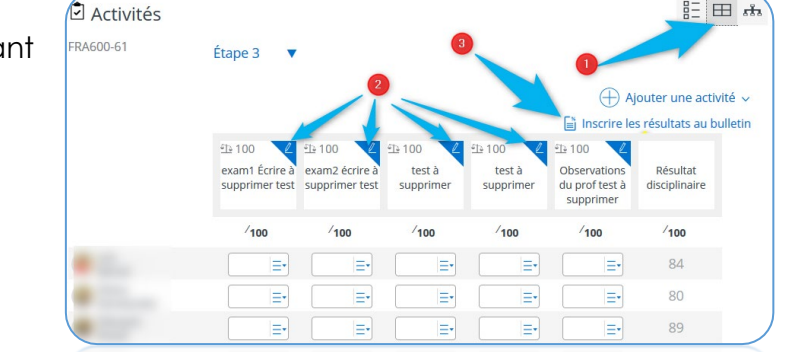

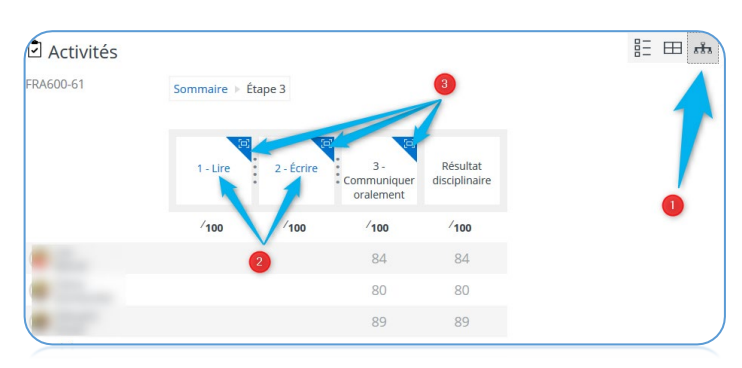

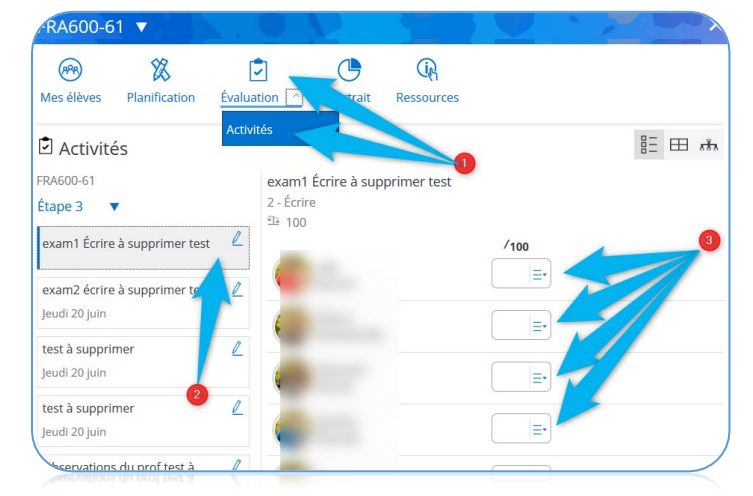

## **Inscrire les résultats au bulletin manuellement**

À partir de vos groupes-matières, dans la section **Évaluation** (1), vous aurez accès à **Bulletin** (2), à **Épreuve obligatoire** (3) et à **Épreuve unique** (absent) en fonction des matières concernées.

Pour consigner les résultats à une **épreuve obligatoire**, il faut sélectionner la compétence à partir du libellé du même nom dans **Évaluation.** 

Pour consigner les résultats disciplinaires manuellement,

- 1. sélectionnez **Bulletin.**
- 2. Entrez les résultats directement dans ces cases.
- 3. Les **noms des étapes** précédentes vous donneront accès aux commentaires et messages attribués.
- 4. Vous pourrez sélectionner des **commentaires** à l'aide de ce menu.
- 5. Vous pourrez consigner des messages (forces et défis) à partir de ces menus.

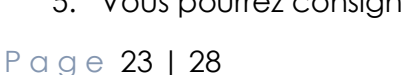

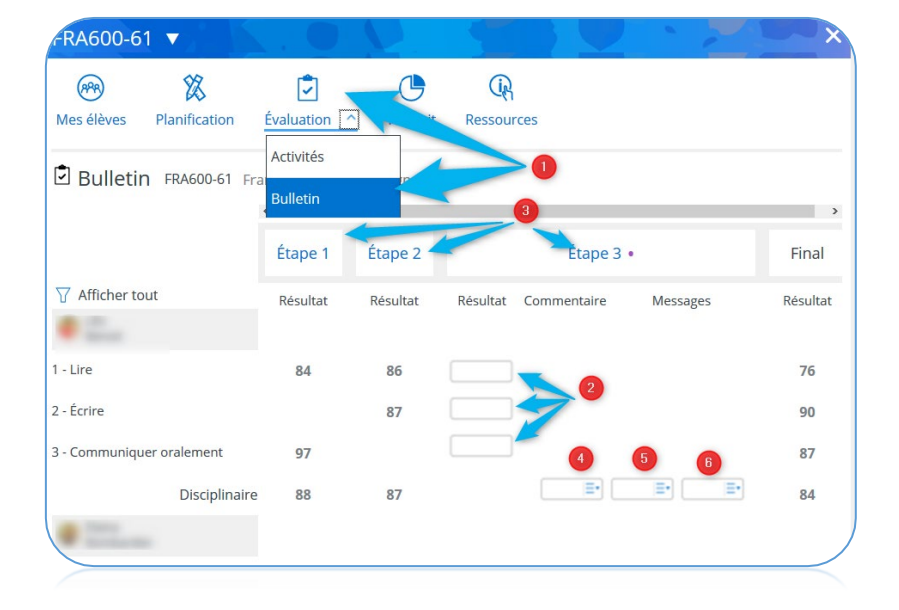

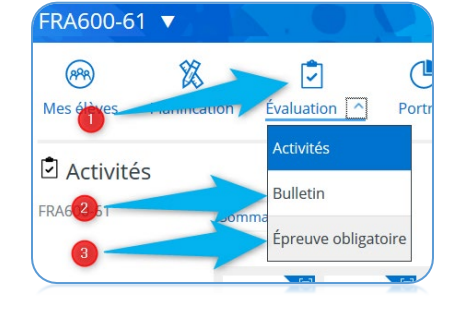

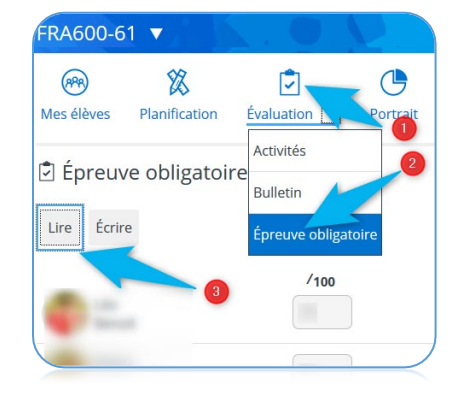

## **Inscrire les résultats au bulletin à partir d'activités évaluées**

- 1. Sélectionnez **Activités** dans le menu **Évaluation** d'un groupe-matière.
- 2. Passez au **mode tableau**.
- 3. Une fois que les résultats de vos activités seront consignés, cliquez sur **Inscrire les résultats au bulletin.**

Vous pourrez effectuer des modifications et inscrire les résultats au bulletin à nouveau. Les anciens résultats seront simplement remplacés par les nouveaux.

- 4. Pour vérifier la présence des **résultats disciplinaires au bulletin**, sélectionnez Bulletin dans le menu **Évaluation**
- 5. Vos **résultats disciplinaires** devraient se retrouver ici.
- 6. Les **noms des étapes** précédentes vous donneront accès aux commentaires et messages attribués.
- 7. Vous pourrez sélectionner des **commentaires** à l'aide de ce menu.
- 8. Vous pourrez consigner des messages (forces et défis) à partir de ces menus.
- 9. Ce **filtre** vous permettra de ne voir qu'une compétence à la fois

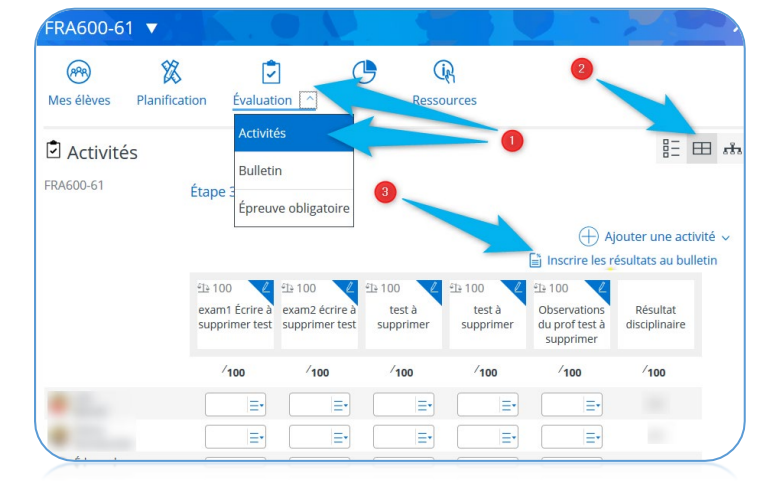

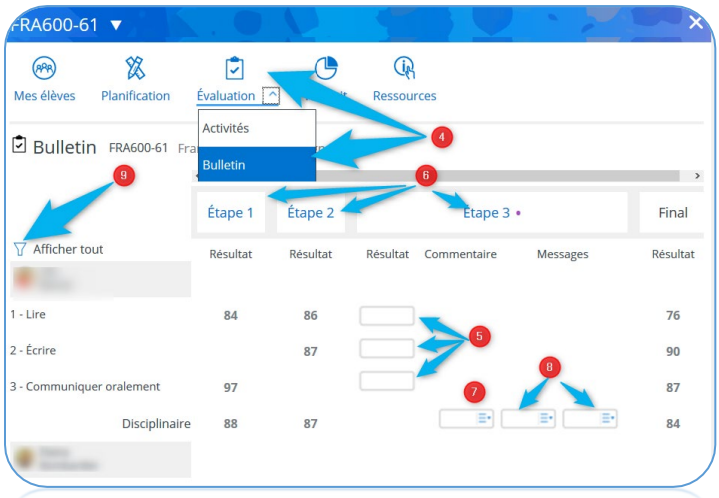

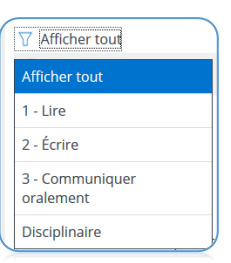

## **Ajouter des commentaires à votre banque**

La banque de commentaires est propre à chaque enseignant et demeure disponible d'une année à l'autre. Ne l'associez pas à une matière. De cette façon, même si vous changez de tâches, de niveau ou d'école, vous aurez toujours accès à vos commentaires personnalisés pour les premières communications, les compétences transversales et pour les messages sur les bulletins.

Accédez à cette banque à partir de la section Mes données de la page d'accueil

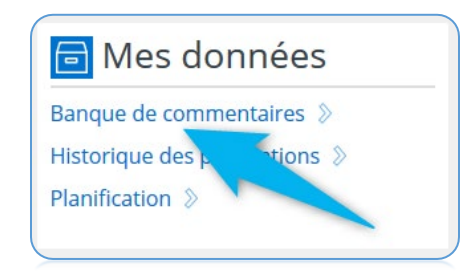

- 1. Cliquez sur **Ajouter un commentaire**.
- 2. Créez un nouveau **nom** de code à 3 caractères qui n'est pas utilisé par votre école.
- 3. Inscrivez le nom d'une **catégorie** (elle sera créée automatiquement à l'enregistrement de ce commentaire). Par exemple, 1ère communication, bulletin, danger, etc.
- 4. Inscrivez votre **commentaire personnalisé**.
- 5. Cliquez sur **Enregistrer**.

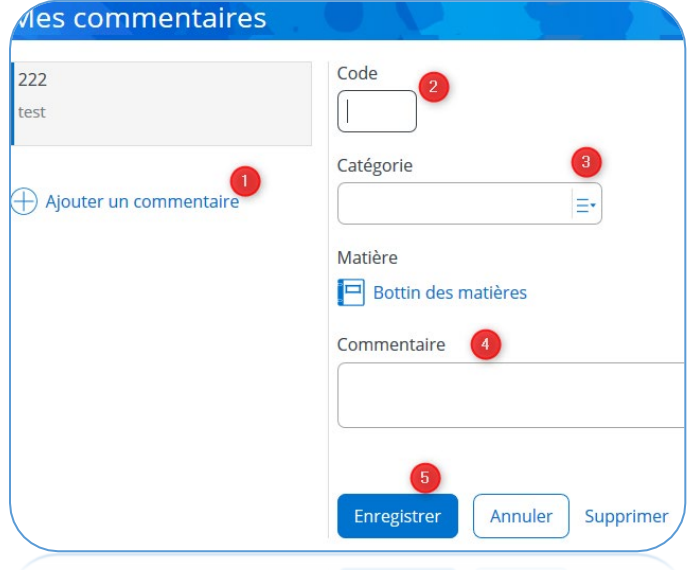

## **Consigner une observation ou une intervention (SOI)**

Le Suivi des observations et des interventions (SOI) est offert à partir des groupes-repère et des groupes-matière. Il permet aux enseignants et autres membres du personnel de l'école de consigner rapidement des observations et des interventions au sujet des élèves. La direction et les autres intervenants qui ont accès au dossier de l'élève auront accès à ces SOI.

继

Pour consigner un SOI qui concerne tout un groupe d'élève, entrez par ce groupe et sélectionnez le **feu de circulation** dans le coin supérieur gauche. Si c'est au sujet d'un seul élève, le même feu de circulation est offert près de la photo de chaque élève.

- 1. Comme c'était le cas pour les courriels, vous pourriez restreindre ou augmenter le nombre d'élèves concernés à l'aide du lien Bottin des élèves.
- 2. Sélectionnez si c'est une **observation** ou une **intervention** (dans ce cas, vous pourrez l'associer à une observation au besoin).
- 3. Sélectionnez l'une des 4 **catégories** offertes.
- 4. En fonction de la catégorie choisie, vous aurez accès à une banque de **descripteurs** que vous pourrez parcourir à l'aide du lien suivant ou plus efficacement en utilisant le moteur de recherche intégré.
- 5. L'heure et la date est automatiquement réglée à … maintenant.
- 6. Vous pouvez ajouter des détails au besoin.
- 7. Pour l'instant, il n'y a que les SOI associés à des comportements positifs que vous pouvez partager aux

élèves et parents, mais ça sera aussi possible pour les 2 catégories suivantes. Il n'y a que la catégorie des comportements graves qu'il ne sera jamais possible de partager avec le portail des parents ou des élèves.

8. Cliquez sur **Enregistrer.**

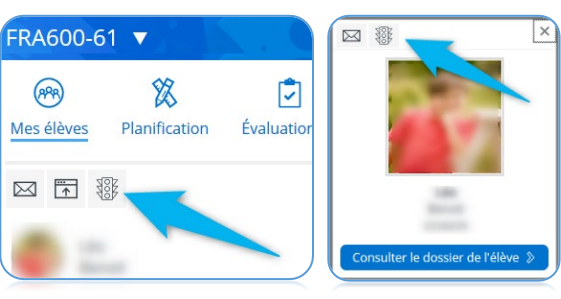

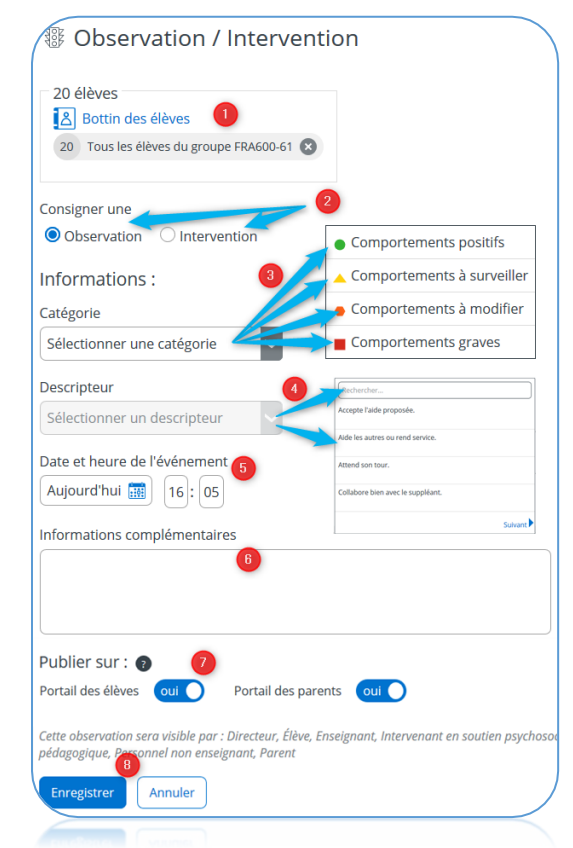

## **Consulter les SOI d'un groupe ou d'un élève**

Pour consulter les SOI d'un groupe,

- 1. Cliquez sur **Portrait**
- 2. Cliquez sur la **catégorie** au bas du graphique circulaire ou sur couleur correspondante afin d'obtenir les détails des élèves concernés

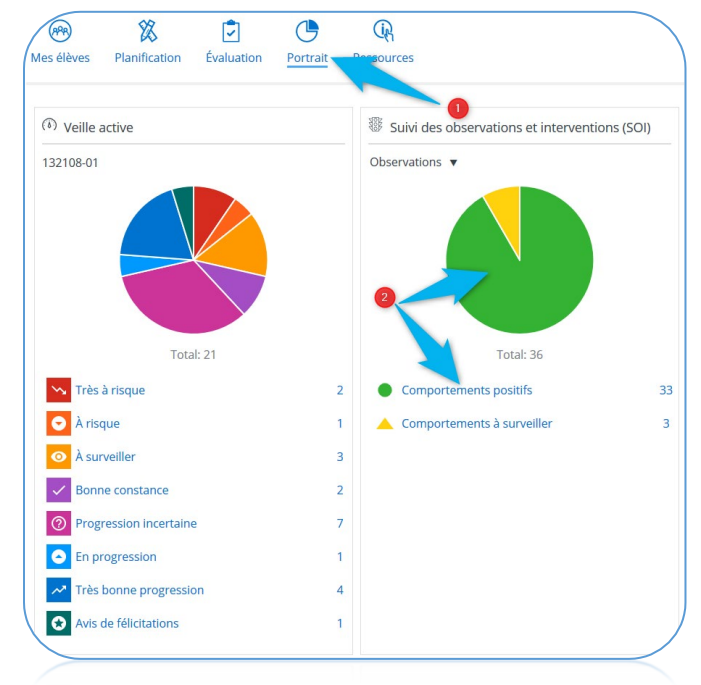

- 3. Au besoin, utilisez les **filtres** à partir de cette page pour trouver les élèves qui sont associés à une catégorie d'observation ou d'intervention précise.
- 4. Vous avez accès aux **statistiques** pour chaque catégorie en plus de pouvoir les sélectionner
- 5. Cliquez sur **Appliquer**
- 6. Sélectionnez un élève au besoin dans la liste résultant du filtre pour consulter ses SOI.

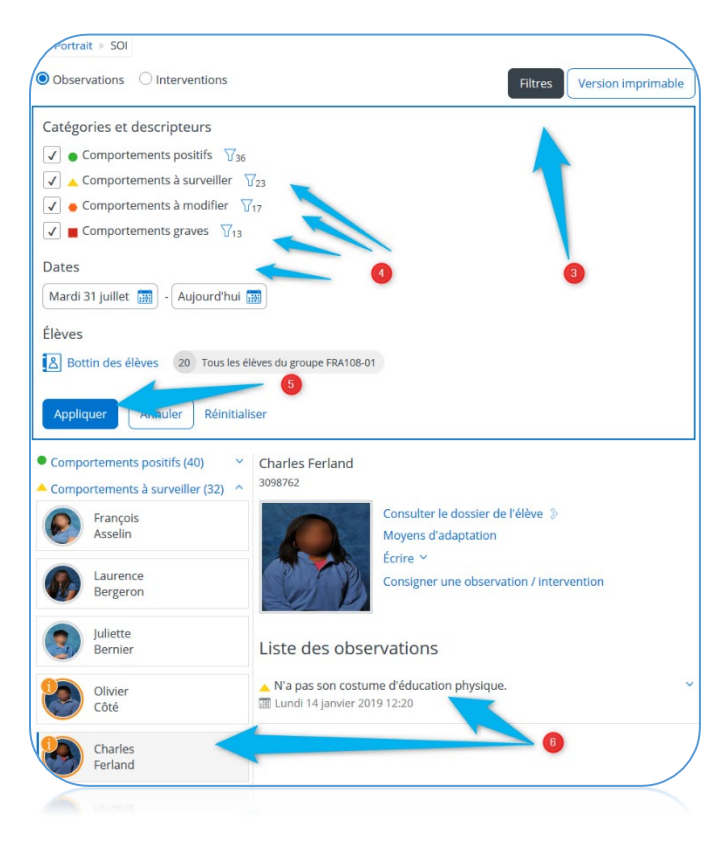

Ce guide est inspiré d'un document initial conçu par le service des ressources informatiques de la CS du Pays-des-Bleuets. Merci aux organisations qui ont travaillé à [la con](http://recit.csvdc.qc.ca/outils-adm/gerer-ma-classe/mozaik-pour-les-enseignants/)ception de ce tutoriel

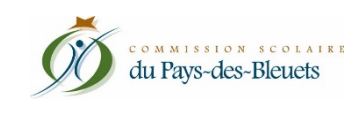

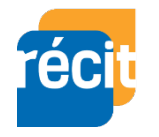

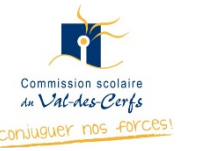

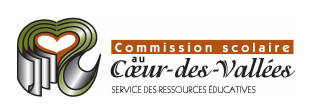